# PowerSchool Reporting Tips and Tricks

Dori Baldwin Student Info Mgmt Coordinator Kent ISD

# Agenda

- Welcome & Introductions
- The different PowerSchool reports
- Creating Reports
- Report Treasure Hunt
- I've found the report now what?
- Batch address validation

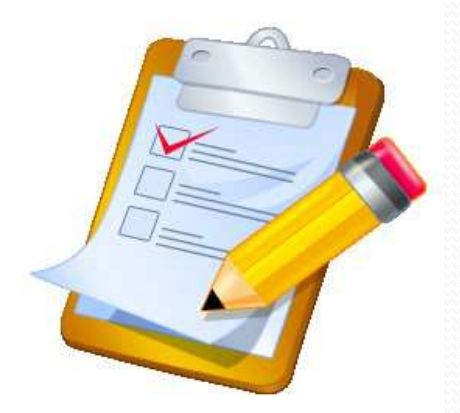

# **Objectives**

Upon completion of today's training you will be able to:

- Know where to find specific types of PowerSchool reports
- Be able to create simple form letters and mailing labels
- Understand how reports can be shared
- Import a report and apply basic report customization
- Perform batch address validation

### Meet the Trainers

- Been with the ISD 11 years
- Started in the classroom
- On PowerSchool since 2001
- Certified PowerSchool Trainer

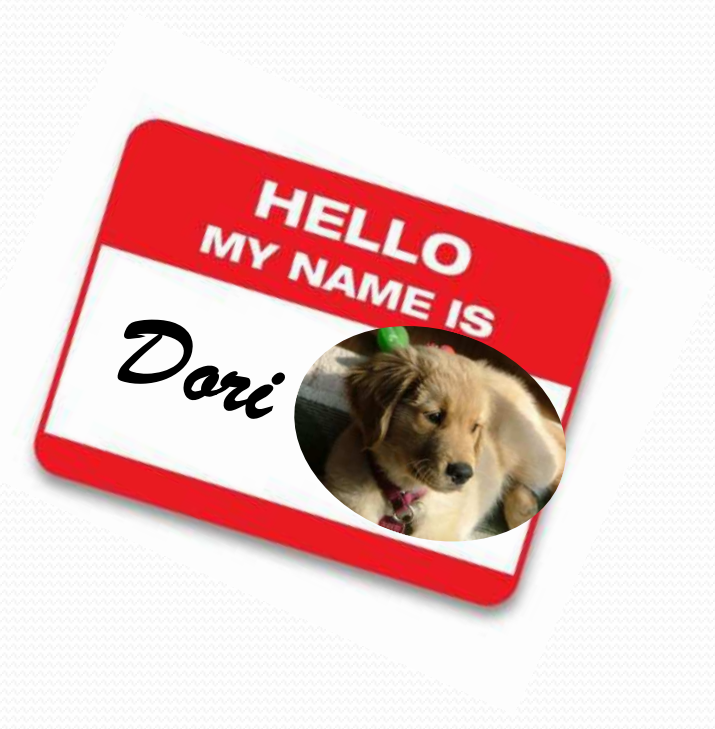

#### Your Turn. . . .

- Name
- Job title
- District/school
- Time on PowerSchool
- 1 thing you hope to learn

### PowerSchool Reports

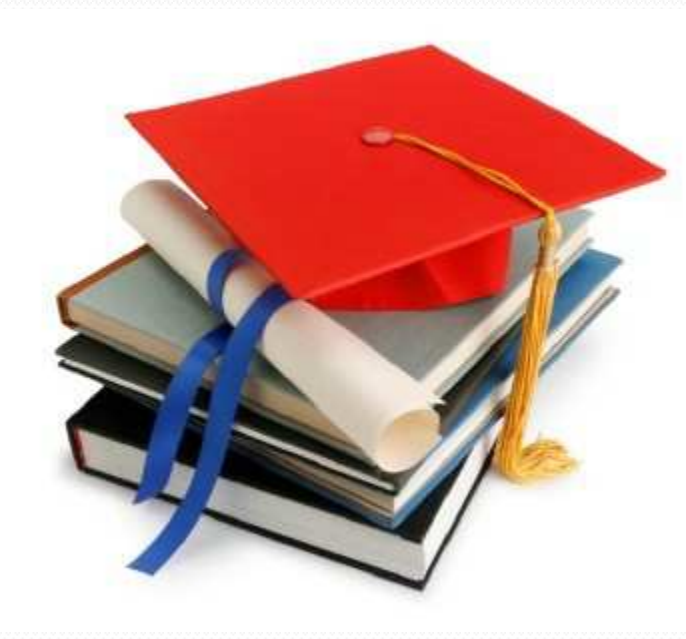

# Various types

- **System Reports** created by PowerSchool
- ReportWorks **NEW** with Version 6.0
- State customized for each state
- Engine not easy to create or customize
- **Form Letters** similar to mail merge
- **Mailing Labels** easy mailing and file folder labels
- **Object Reports** more complex than form letters
- Report Cards
- PowerTeacher Grade Book– created by PowerSchool

# System Reports Absentee

- Broken out by area
- Standard
- 

**Discipline** 

Class Ranking<br>Grade

Discipline Log<br>Discipline Log Discipline Log<br>Niscipline Summary

 $\sqrt{\frac{Gr_{\sf 3des}}{Gr_{\sf 3s}_{\sf s}}\frac{S}{R_{\sf 3n}\bar{k}_{\sf i}}\frac{Gr_{\sf 3deb}}{S}}$ 

Grade Count or by Teacher

Period Att, Verification

Reports

 $s_{\text{y}_\text{S}t_{\text{R}}m}$ 

 $R$ eportWorks

 $State$ 

 $Engine$  $s_{\text{etup}}$  $Extra$ **Description** Single day period by period attendance code report,<br>Section specific attendance code report,<br>eport detailing concernstance roster code report, myle day period by period attendance code report<br>Section specific attendance code report<br>Report detailing consence roster,<br>oster report detail. Section specific attendance roster.<br>Report detailing consecutive<br>Roster report  $\textbf{Rec}(uire some \textit{sum}(u) \textit{if } \textit{sum}(u) \textit{if } \$ A weekly attendance summary by section.<br>A weekly attendance summary by section.<br>Report showing streamly by section.

A weekly attendance summary by section.<br>Report showing students mary by section.<br>Jescriptic. meekly attendance summary by section.<br>
Report showing students marked present a specified number of periods,<br>
We set in the marked present a specified number of periods,<br>
We set into the student discipline incidents by dat Description Scription<br>
A list of student discipline incidents by date range and sub-type,<br>
Description<br>
Description<br>
Udent list by GDA

That of student discipline incidents by date range and sub-type.<br>
Description<br>
Description<br>
tudent list by GPA.<br>
Teacher<br>
New Report! - Discipline incidents by date range and sub-type.<br>
Teacher Description Student list by GPA.<br>Grade Count : Grade Count by GPA.

#### Consecutive Absence Report

- Reports consecutive student absences by code
- Analyze attendance trends
- Identify when excessive-absence letters should be generated

#### Report Layout

#### **Consecutive Absences Report**

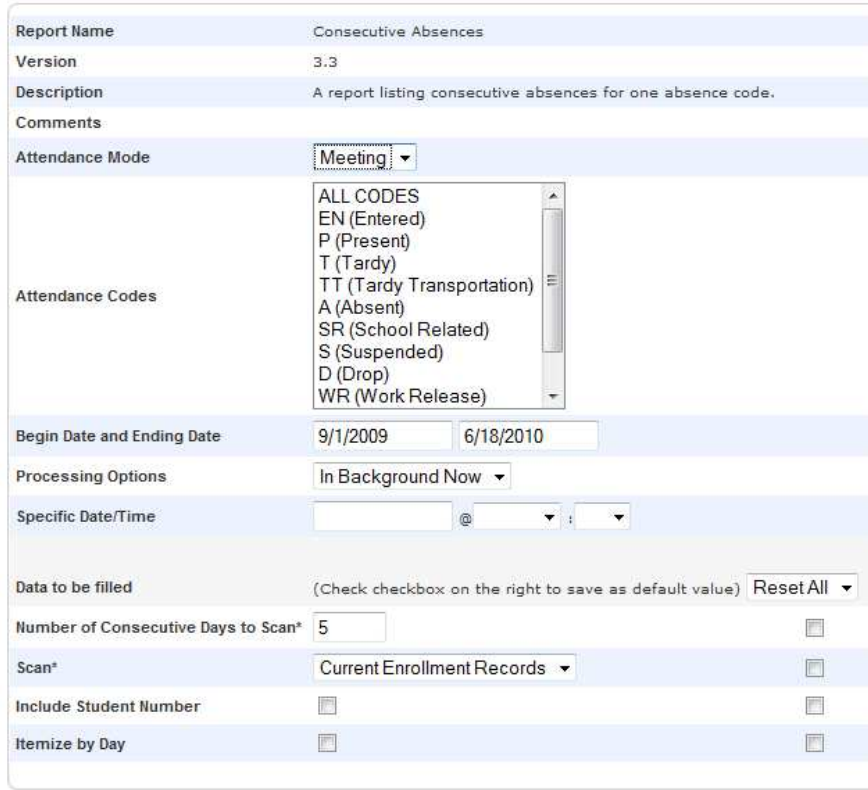

### Sample Output

#### **Consecutive Absences Report**

Kent Career Technical Center

#### Meeting<br>Code(s): A

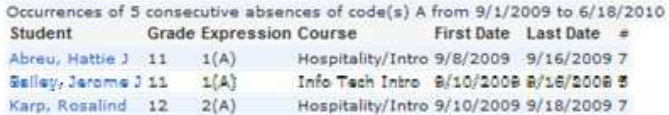

#### Absentee Report

- Most often-used attendance report
- Lists students who are absent or late
- Identifies students who skip class
- Used for calling parents to verify student absences

### Report Layout

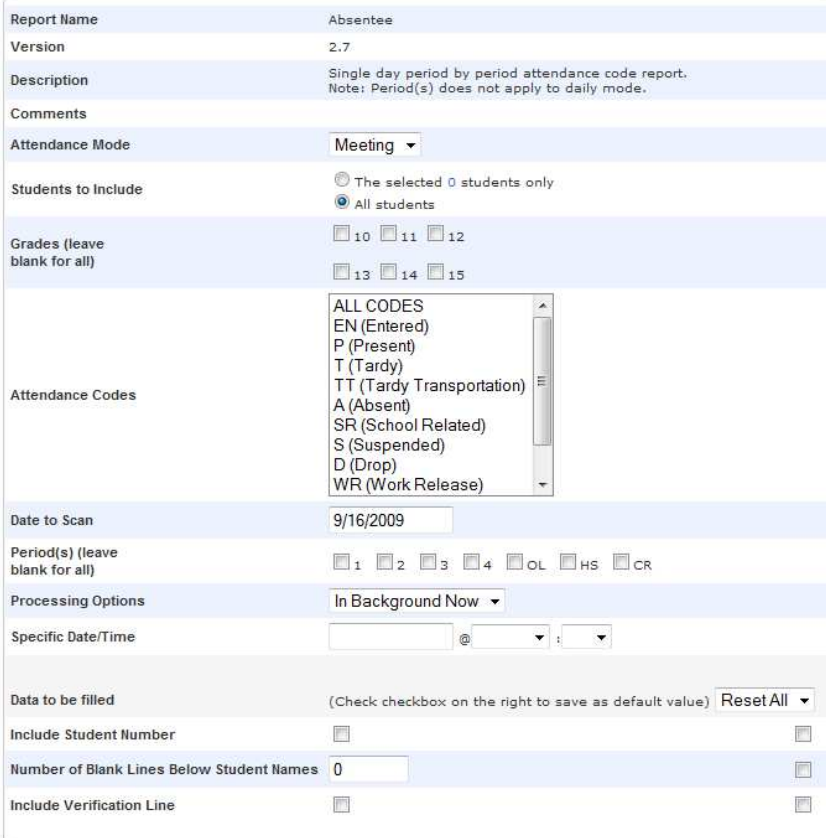

#### **Sample Output**

#### **Absentee Report**

Kent Cereer Technical Center B/16/2009 A

#### **Meeting Attendance** Codesi A.

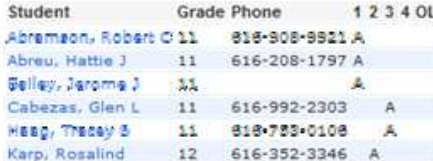

Fundtlons Pind teachers who have not taken attendance

#### Now It's Your Turn

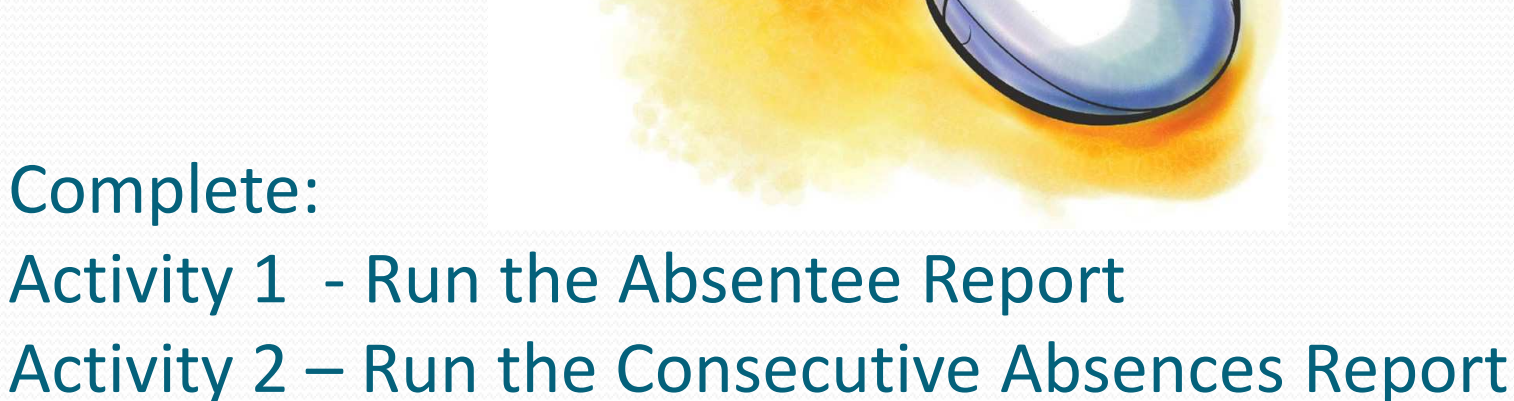

#### Creating Reports

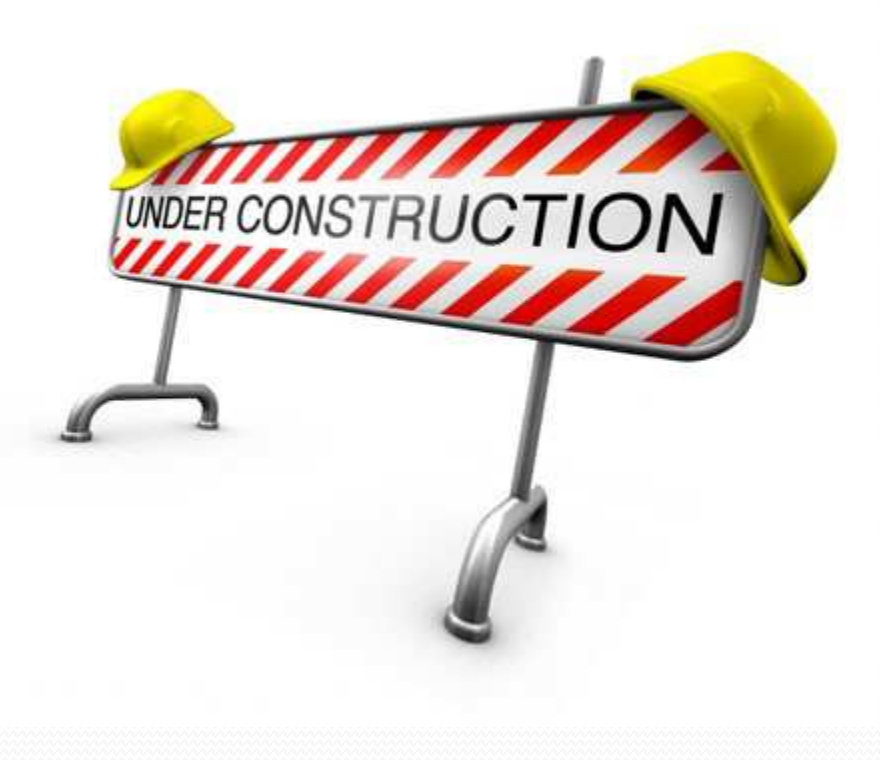

### Form Letters

- Similar to mail-merge
- Created as needed
- Save for future use
- Teachers can print
- Customize with HTML and PowerSchool fields and codes

#### Sample Form Letter

```
Fields
^[letter.date]
To the Parent or Guardian of ^(first name) ^(last name)
^{\wedge} (street)
^{\wedge}(city), ^{\wedge}(state) ^{\wedge}(zip)
Hello.
The Kent Intermediate School District has identified customer
satisfaction and student achievement as strategic planning goals.
Regarding customer satisfaction, the Kent Career/Technical Center is
gathering data from its customers: students, parents, counselors,
principals and business/industry.
Enclosed is a satisfaction survey. Please take a moment and
respond. An addressed, stamped envelope is included.
The results of the surveys will help us understand our customers'
expectations and improve our programs, communication and service.
                                                                      Submit
```
Start Page **>** Reports **>** Setup **>** Form Letters **>** New **>** Report Body

#### **Sample Output**

September 16, 2009

To the Parent or Guardian of Jimmy Babb 1125 ALEXANDER ST SE GRAND RAPIDS, MI 49525

Hello,

The Kent Intermediate School District has identified customer satisfaction and student achievement as strategic planning goals. Regarding customer satisfaction, the Kent Career/Technical Center is gathering data from its customers: students, parents, counselors, principals and business/industry.

Enclosed is a satisfaction survey. Please take a moment and respond. An addressed, stamped envelope is included.

The results of the surveys will help us understand our customers' expectations and improve our programs, communication and service.

Thank you.

Sincerely,

**Rick Briggs** Principal

### Sample PowerSchool Fields

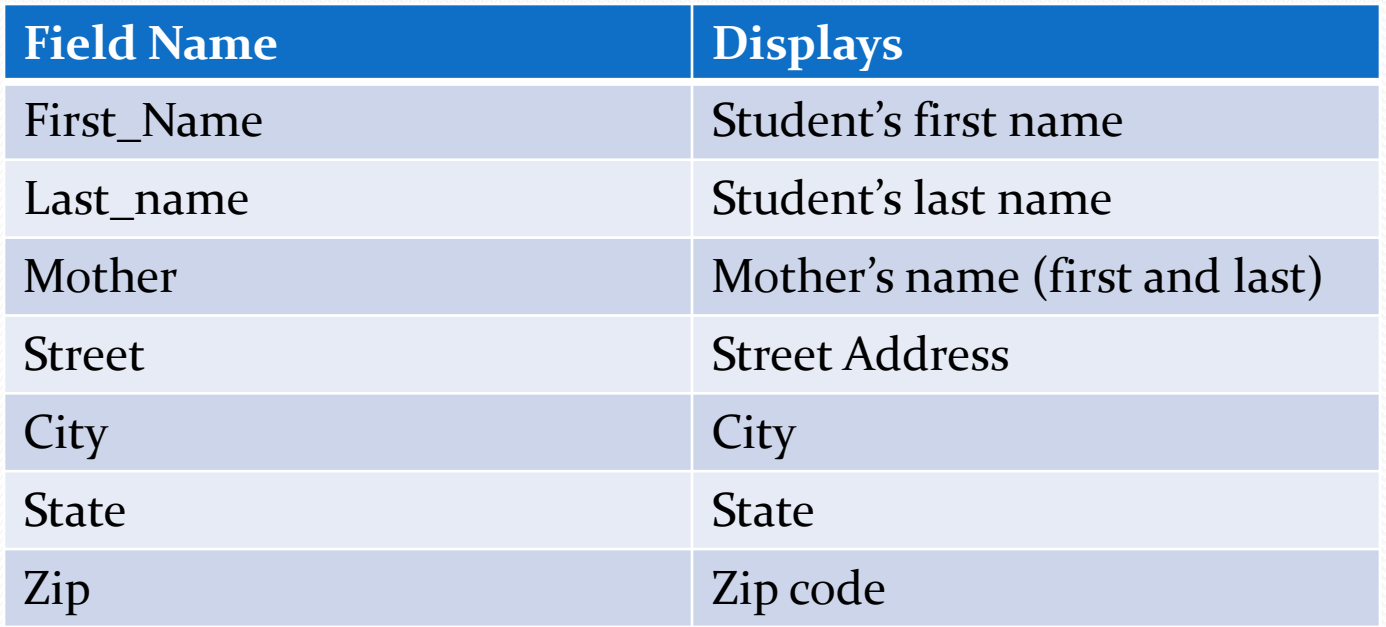

Start Page **>** View Field List

### Sample PowerSchool Codes

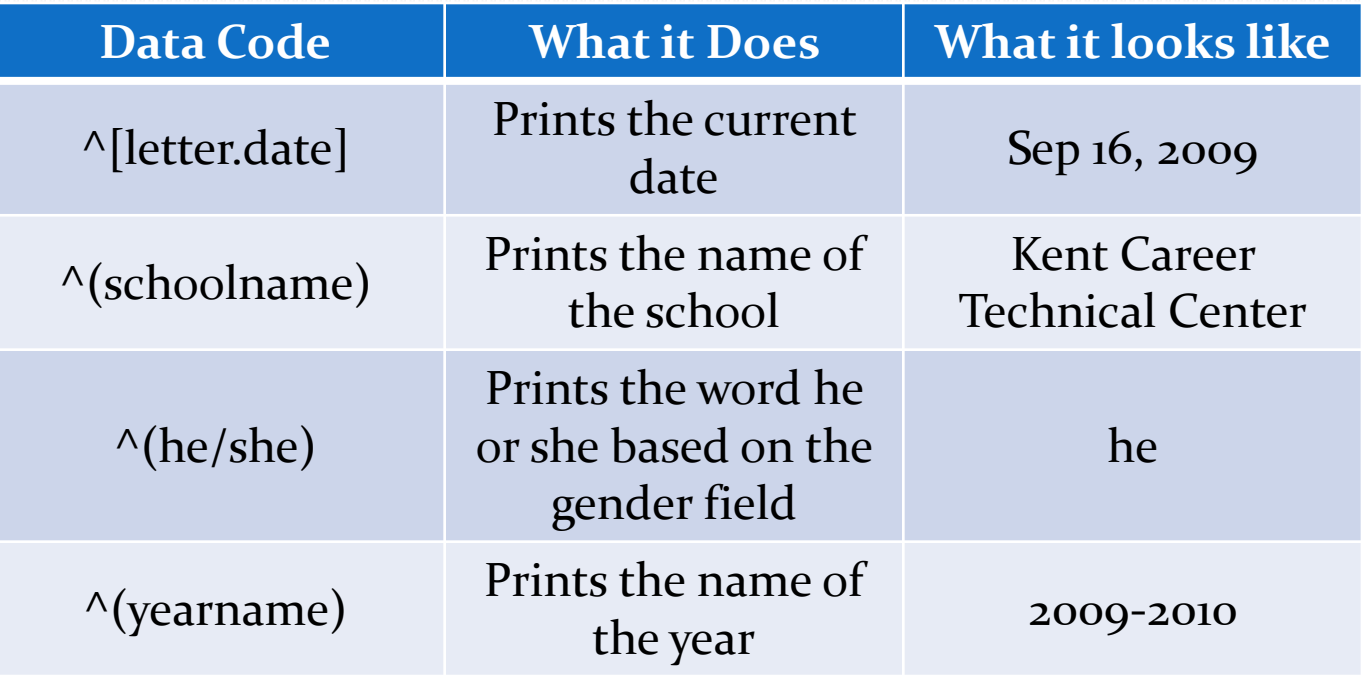

https://powersource.pearsonschoolsystems.com

#### Now It's Your Turn . . .

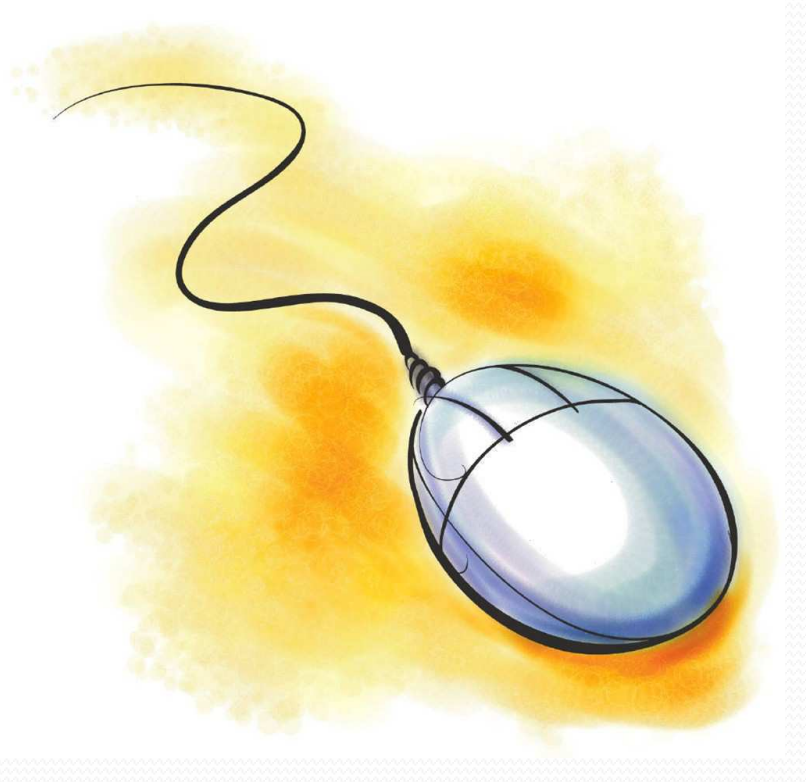

#### Complete Activity 3 – Create a Form Letter

# Mailing Labels

- Easy way to setup for mass mailings
- Can be used for student file folders
- Teachers can print
- Customize with HTML and PowerSchool fields and codes

#### Sample Mailing Label

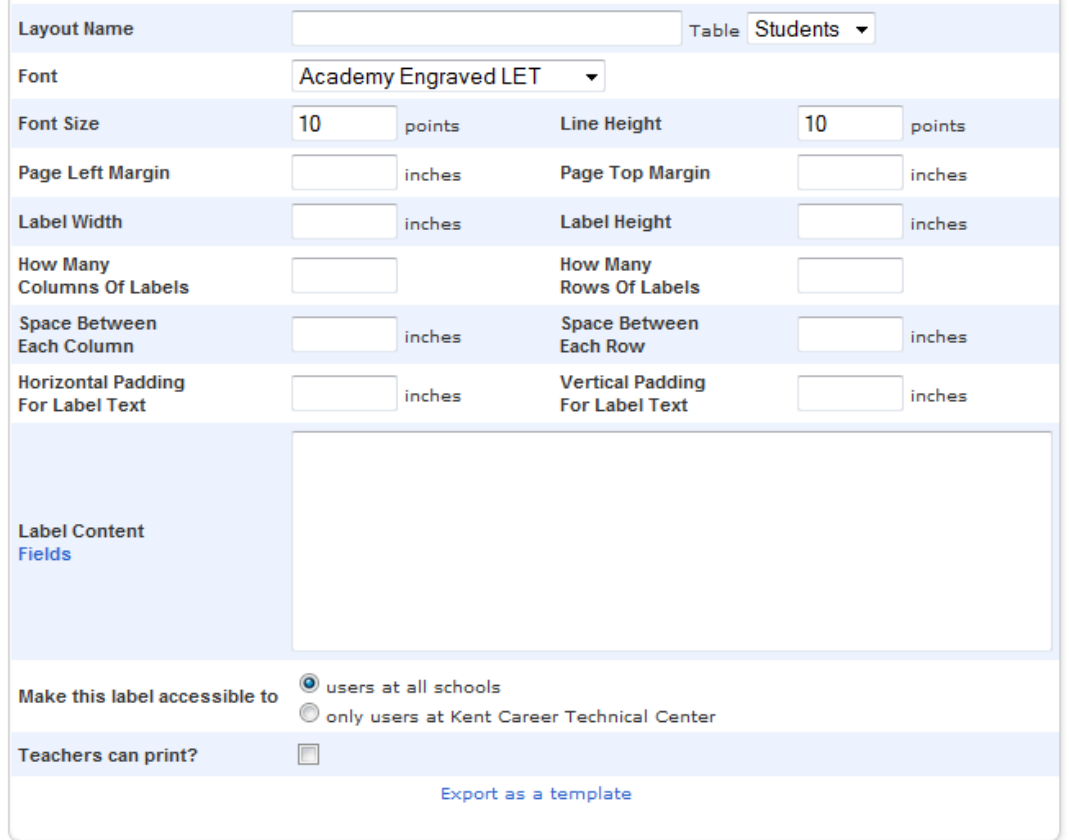

Start Page **>** Reports **>** Setup **>** Mailing Labels **>** New

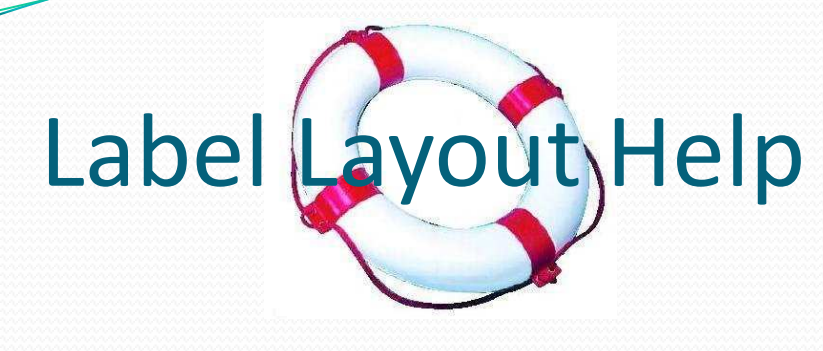

- Open Microsoft Word
- Under Mailings Labels
- When you pick a specific label you can view the details

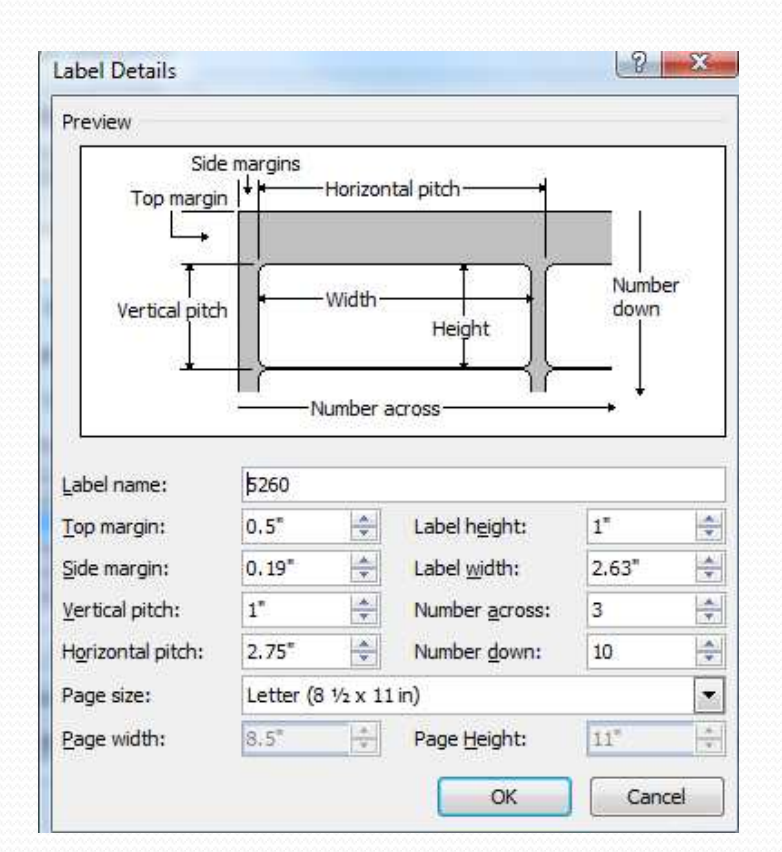

#### **Sample Labels**

To the Parent/Guardian and **ELLIOTT MCEVOY** 3026 UNION AVE, SE WYOMING MI 49548

To the Parent/Guardian and **JOSIE ROBERSON** 1015 LEGACY DR NE **COMSTOCK PARK MI 49321** 

To the Parent/Guardian and **NANCY MORRISON** 2339 CHARRING CROSS DR SE **GRAND RAPIDS MI 49546** 

To the Parent/Guardian and **FREDERICK SANTOS** 7039 CRESCENDA DR ROCKFORD MI 49341

#### Now It's Your Turn . . .

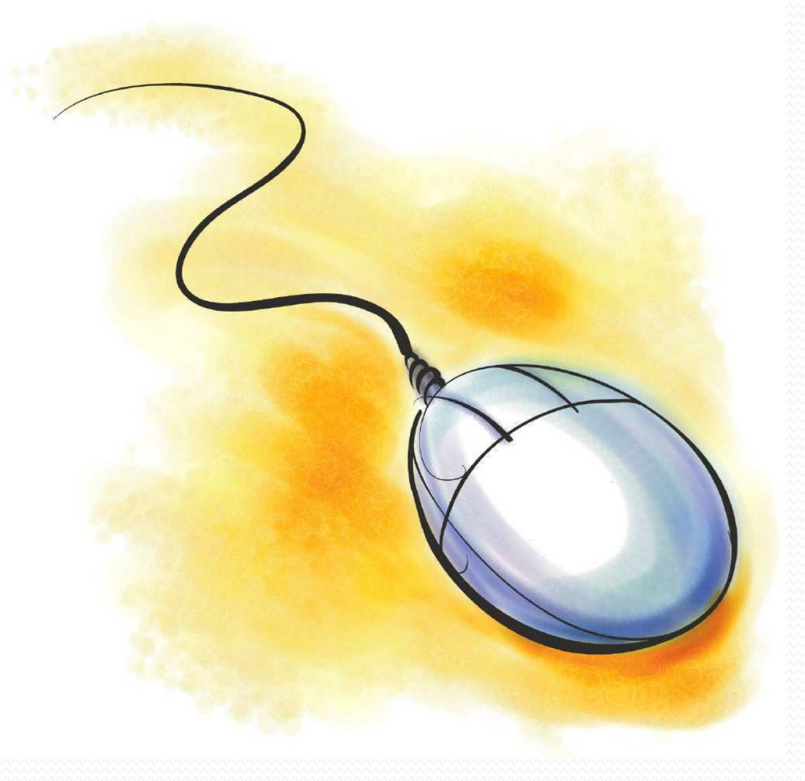

#### Complete Activity 4 – Create a Mailing Label

# Object Reports

Create when your report requires:

- Complete Control of Layout
- Graphics
- Multiple Pages per student
- Multiple Students per page

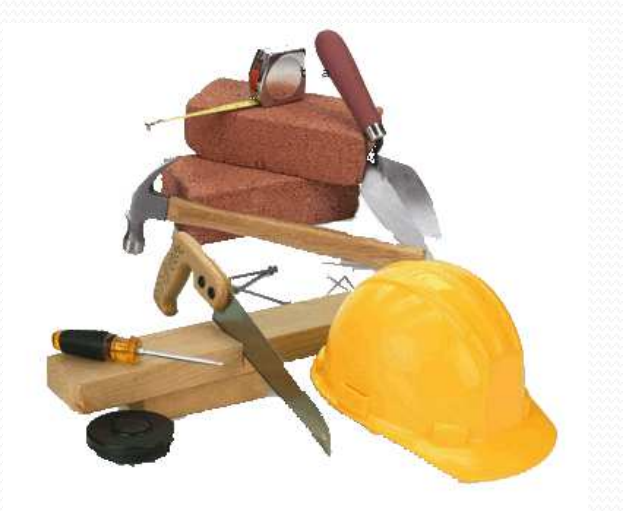

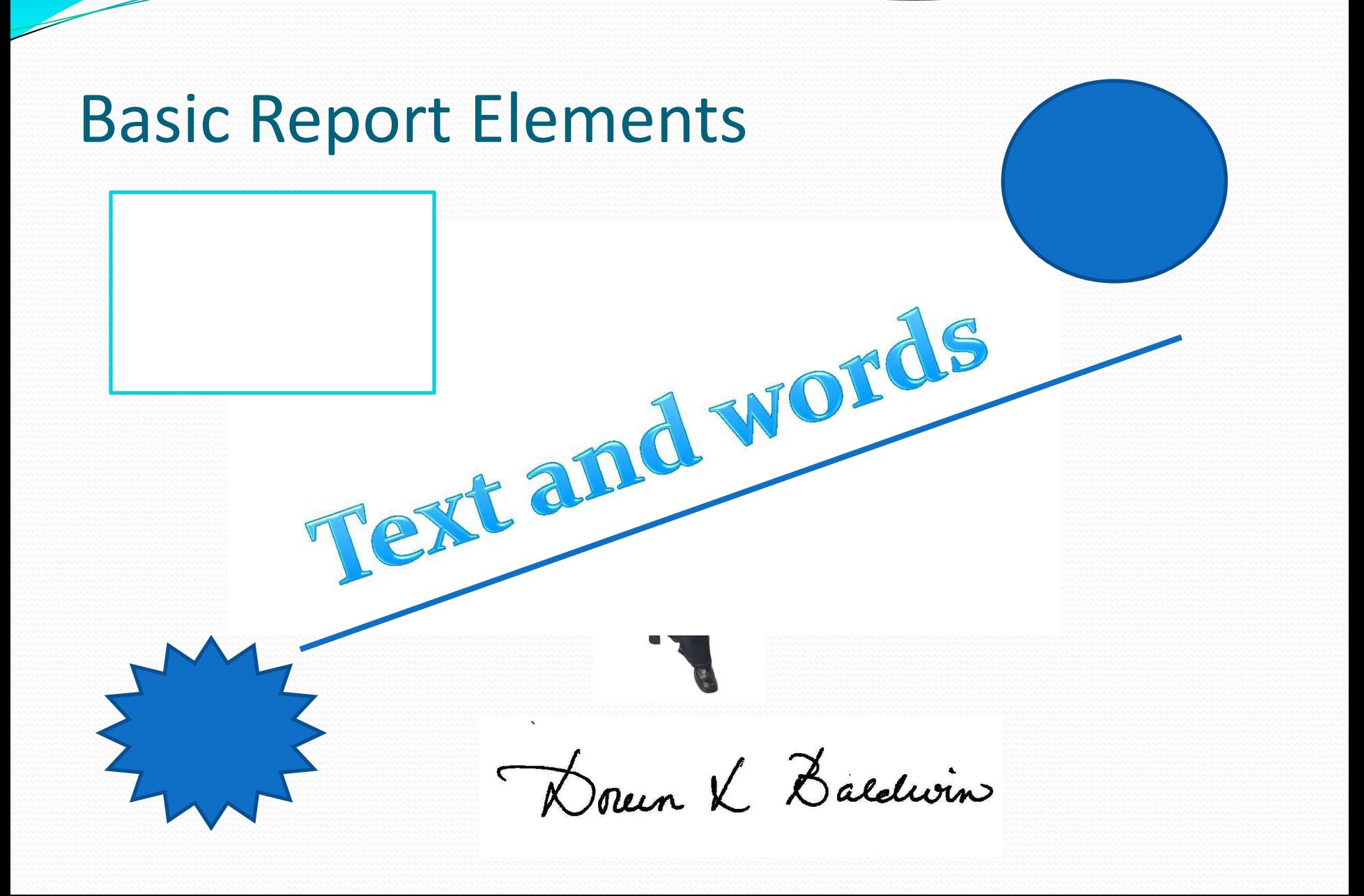

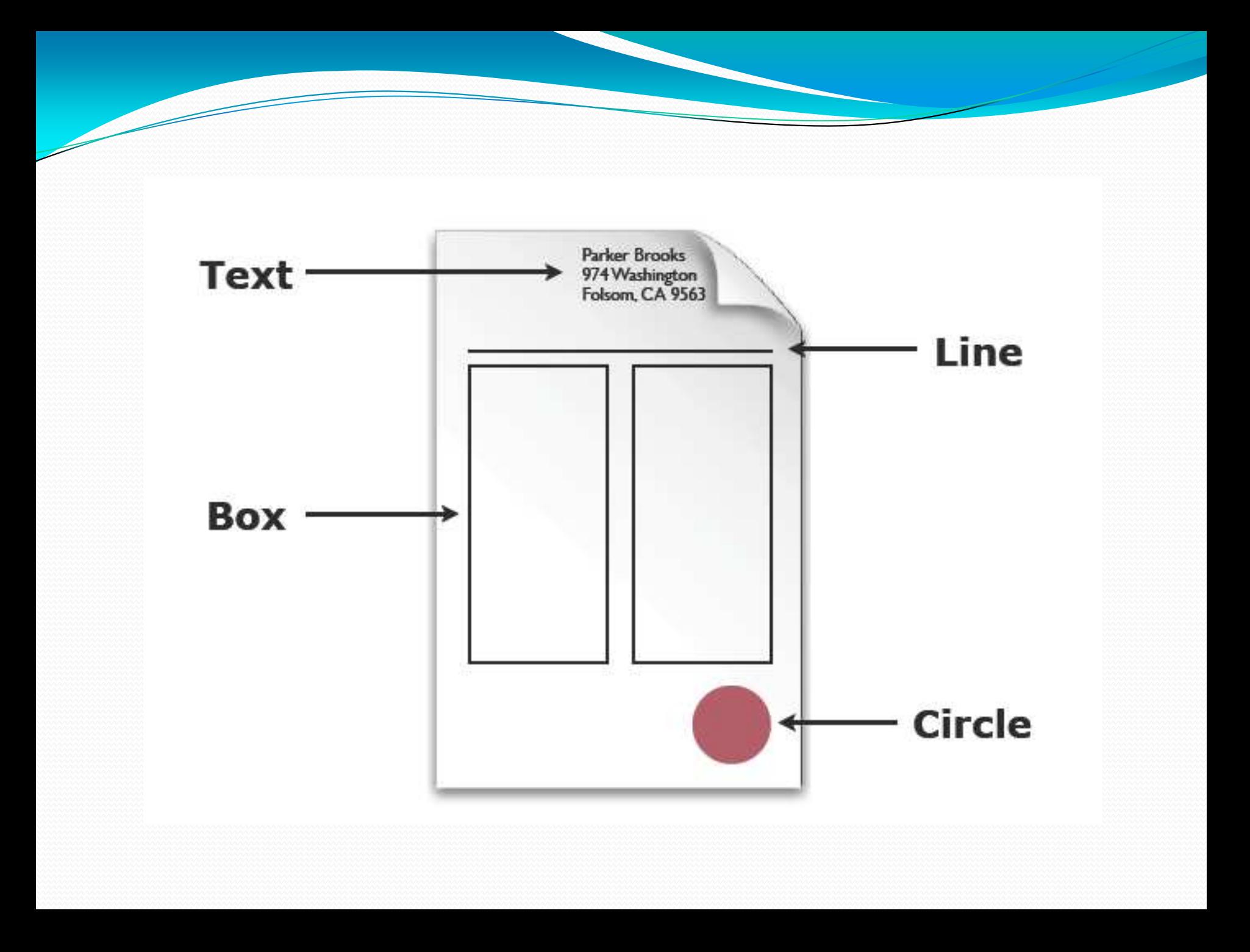

![](_page_30_Figure_0.jpeg)

![](_page_31_Figure_0.jpeg)

#### Lets take a look . . .

![](_page_32_Picture_1.jpeg)

### Finding and using Reports

![](_page_33_Picture_1.jpeg)

#### Resources

- Power Data Solutions PDS
	- www.powerdatasolutions.org
- PSUG and PSUG-MI
	- Groups.yahoo.com (search for either and join)
- Power Source
	- Powersource.pearsonschoolsystems.com

![](_page_34_Picture_7.jpeg)

#### **Importing the File**

#### Start Page > System Administrator

PowerSchool

#### **Functions**

Attendance Daily Bulletin **Enrollment Summary** Master Schedule PowerLunch Reports **Special Functions Teacher Schedules** 

#### Setup

Personalize PowerScheduler School Staff System Dashboard Administrator PT Administrator ReportWorks

#### **System Administrator**

![](_page_35_Picture_68.jpeg)

School: Kent Career Technical Center

Term: 09-10 Year

 $\mathbb{R}^3$ 

(Last Login: 9/17/2009 at 7:

![](_page_36_Picture_7.jpeg)

![](_page_36_Figure_1.jpeg)

![](_page_37_Picture_41.jpeg)

#### **Edit Object Report**

![](_page_37_Picture_42.jpeg)

1. Select the bottom report

Parent\_Guardian Contact List

Photo Log-1st Photo Log-2nd Photo Log-3rd Photo Log-4th

- 2. Edit the main report parameters
- 3. Change name

#### Warning...

#### Known Issue: When reports are imported, extra line spaces are added.

![](_page_38_Picture_2.jpeg)

#### Now It's Your Turn . . .

![](_page_39_Picture_1.jpeg)

#### Complete Activity 5 – Import an Object Report

### Address Validation

![](_page_40_Picture_1.jpeg)

### You live where?

- New for PowerSchool 6.0
- Partnership with Google Maps
- Ability to verify and see where the address is.
- If boundary is mapped, you will be able to see address against the boundary.

![](_page_41_Figure_5.jpeg)

### Batch Address Validation

- Select a group of students
- Under group functions
	- Batch Address Validation
- Errors found can be fixed by going to www.google.com
	- Click on Map > Help > Fix and Error
	- Follow instructions on site

#### Now It's Your Turn . . .

![](_page_43_Picture_1.jpeg)

#### Complete Activity 6 – Batch Address Validation

### Summary

You now have the knowledge

- Types of PowerSchool reports
- How to create simple reports
- Where to find reports
- How to import reports
- Batch address validation

![](_page_44_Picture_7.jpeg)